## **Giocare con Theremino: la mia prima APP in Visual Studio 2008 (Theremino\_LM35\_Thermometer v. 1.1)**

Dopo aver preso confidenza con il sistema Theremino (www.theremino.com) ed in paricolare con la fondamentale applicazione HAL, ho voluto sperimentare la realizzazione di una prima APP "thereminica", rispolverando le mie vecchie conoscenze di Visual Basic.

Dico subito che NON si tratta di un "Flashing LED": ne abbiamo visti troppi con Arduino!

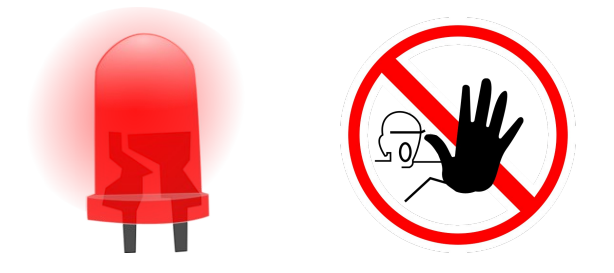

 Ho pensato, data l'utilità che può avere, ad un termometro di precisione (adesso con controllo di un relè!) a bassissimo costo da connettere al PC, realizzato a partire dalla scheda Theremino Master con aggiunta hardware di un semplice LM35 e nient'altro. A comprare tutto, incluso scheda Theremino Master, si spendono 12 euro o giù di lì.

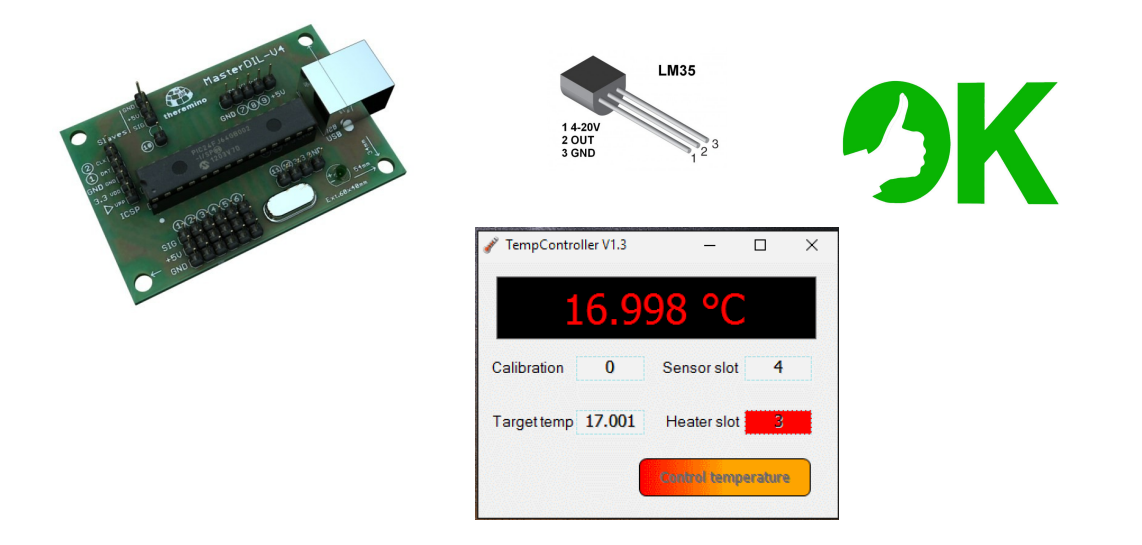

Il sensore, cuore del nostro termometro è lo LM35, descritto successivamente, mentre l'apposita casella numerica, visibile nella schermata, servirà per un "aggiustamento" fine della temperatura.

Tale "aggiustamento" è utile a raggiungere una maggiore precisione. Lo potete ottenere se avete la possibilità di confrontare le misure del nostro sensore con un termometro preciso di riferimento. In pratica utilizzeremo il valore inserito nella casella per far variare la temperatura in un intervallo di +/- 0,999°C rispetto alla lettura dello LM35.

### **PROGRAMMARE IN VISUAL BASIC (Visual Studio o VB.NET)**

Con Visual Basic è possibile programmare "ad oggetti",creando le FORM (per i comuni mortali di solito identificabili con le FINESTRE di una applicazione Window) e popolando queste di oggetti, ossia pulsanti, campi di testo,etichette etc. .

Ogni oggetto della FORM è dotato di PROPERTIES cioè di proprietà che, modificabili dall'utente, consentono di personalizzare gli oggetti stessi. Le "Properties" possono essere considerate delle "variabili" e modificate sia in fase preparatoria della form sia in fase di esecuzione dell'applicazione.

L'approccio a Visual Studio è stato "Thereminico": ho seguito pari pari i consigli riportati qui http://www.theremino.com/downloads/notes-on-software#instruments) alla voce "*Strumenti di sviluppo*", installando Visual Studio 2008 (solo Visual Basic Express 2008)

Non mi dilungo pertanto nella descrizione della installazione e del primo utilizzo del programma: ripeto, occorre comunque avere un po' di esperienza nella programmazione ad oggetti o perlomeno avere dimestichezza con un linguaggio tipo il "C" di arduiniana memoria.

#### **HARDWARE e HAL**

Di hardware da collegare al PC ne occorre veramente poco. Oltre alla scheda Theremino MASTER (vedi l'ampia descrizione sul sito, nella sezione"Foundations") ci procureremo un *LM35* (sulla Baia, ad esempio) e lo collegheremo alla MASTER come descritto in questo link: [\(http://www.theremino.com/hardware/inputs/meteorology-sensors\)](http://www.theremino.com/hardware/inputs/meteorology-sensors)

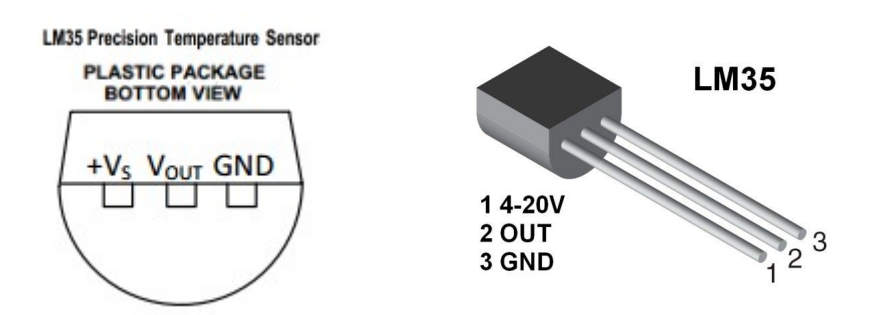

Se desiderate collegare un Relè, leggetevi [questa](http://www.theremino.com/hardware/outputs/actuators) sezione del sito Theremino.com e provvedete alla realizzazione dei semplici schemi hardware che consentono il collegamento di un Relè o altro sistema di controllo di un carico termico. Consultate in particolare la sezione "**Semplice pilotaggio di un relè"** e seguenti.

Ricordatevi innanzitutto che , dalla parte hardware e cioè sulla scheda MASTER, il termine PIN identifica in realtà un gruppetto di tre "pins", riportati sotto il corrispondente numero cerchiato, che sono Segnale (SIG), Positivo alimentazione (+5V) , Massa (GND). Lo scopo del "triplice" pin è quello di offrire grande comodità a chi collega il proprio hardware alla scheda, dato che si hanno sempre a disposizione una alimentazione ed una massa vicine al segnale. Grazie Theremino!

Io ho collegato lo LM35 all'ingresso PIN1 di Theremino Master nel modo seguente:

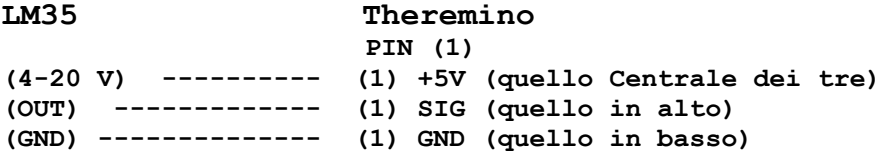

Ricordatevi quindi di "incrociare" due dei tre cavetti che vanno dallo LM35 al Theremino nel modo sopra descritto.

Il sensore LM35 è di tipo analogico e per esso vale il seguente rapporto diretto tra voltaggio e gradi celsius: **+/- 10mV = +/- 1 °C.** Il sensore, così com'è, lavora solo per le temperature sopra lo zero e arriva fino ad un massimo di 150 °C (vedere i datasheet).

Ricordo che gli ADC di Theremino lavorano da 0 a 3,3 V (max input).

Se all'interno del programma HAL imposto lo SLOT4 con i limiti da 0 a 330, leggerò direttamente il valore della temperatura al decimo di grado. In questo caso associamo lo SLOT4 al PIN4 della scheda Master e tuttavia lasciamo inalterati i valori di default dello slot (0, 1000): ai calcoli ci penserà il software!

## **HAL e VISUAL BASIC EXPRESS 2008**

HAL (Hardware Abstraction Layer) è un ottimo raccordo tra hardware e software.

Il programma HAL.EXE deve essere attivato per far funzionare Theremino MASTER e i sensori collegati ad esso.

HAL.exe è scaricabile dal sito Theremino.com

La finestra di HAL può essere tranquillamente minimizzata per dare spazio alla finestra dell'applicazione specifica, in questo caso il lettore del termometro.

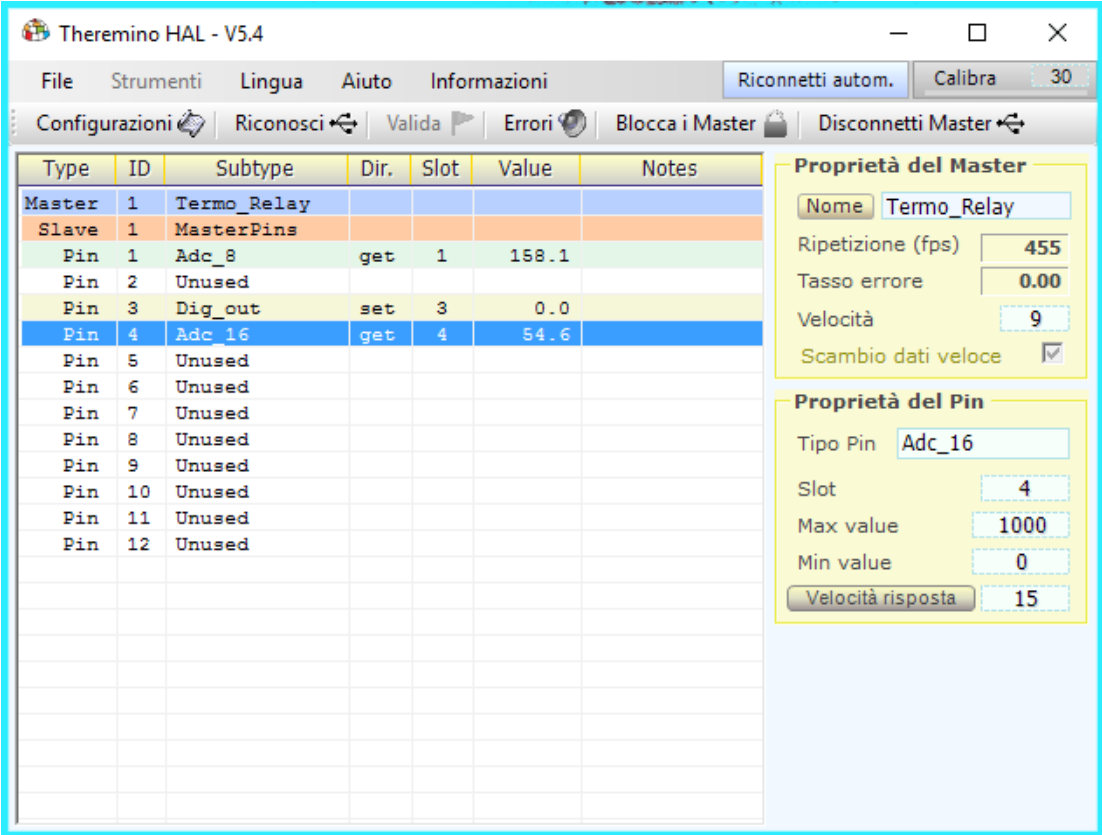

# **APPLICAZIONE Theremino TempController**

Il SOFTWARE specifico, scritto in Visual Basic 2008, è stato interamente ripreso dalla applicazione base di esempio denominata "Theremino Empty App" riportata nel sito Theremino.com a questo link:

### <http://www.theremino.com/downloads/notes-on-software>

Questa applicazione "vuota" in realtà contiene già una classe di funzioni molto importante che ci consente di leggere e scrivere negli SLOT della scheda Master, sfruttando il software HAL. Non usate direttamente l'applicazione di cui sopra: essa naturalmente deve essere adattata per leggere lo LM35.

Rimando ai commenti inseriti nell'adattamento dell'applicazione per avere la descrizione della stessa.

Questa è la schermata dell'applicazione in funzione:

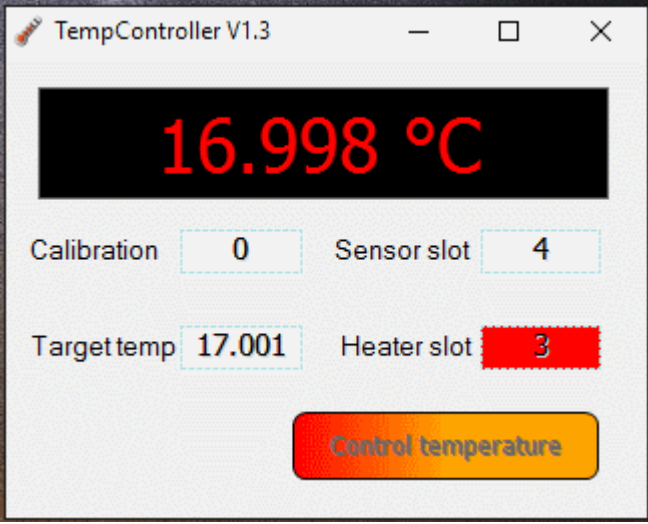

*Theremino LM35 Thermometer with Relay control*

si possono vedere quattro "TextBox", ed è possibile modificare il loro valore in base alle proprie esigenze: queste caselle sono "user friendly" e si può modificarne il contenuto anche trascinando il mouse su e giù mentre si tiene premuto il tasto sinistro, o utilizzare la la rotella del mouse posizionandola sopra la textbox, come si preferisce.

- "Calibration": è possibile inserire un piccolo valore (Delta-T) per aggiungerlo (con il suo segno) alla lettura dell'LM35;
- "Sensor slot": è lo slot in cui si connette lo LM35, configurato come Adc\_16;
- "Target temp": in ° C. Sotto questo valore il relè si attiva, impostando su "HIGH" lo stato di "Heater Slot";
- "Heater slot": qui si collega il relè utilizzando i metodi di cui sopra. Lo sfondo rosso significa che il relè è acceso (occorre anche ricordarsi di configurare correttamente questo slot in HAL come "DIG OUT"

Vedere la configurazione di HAL nella figura di esempio qui di seguito:

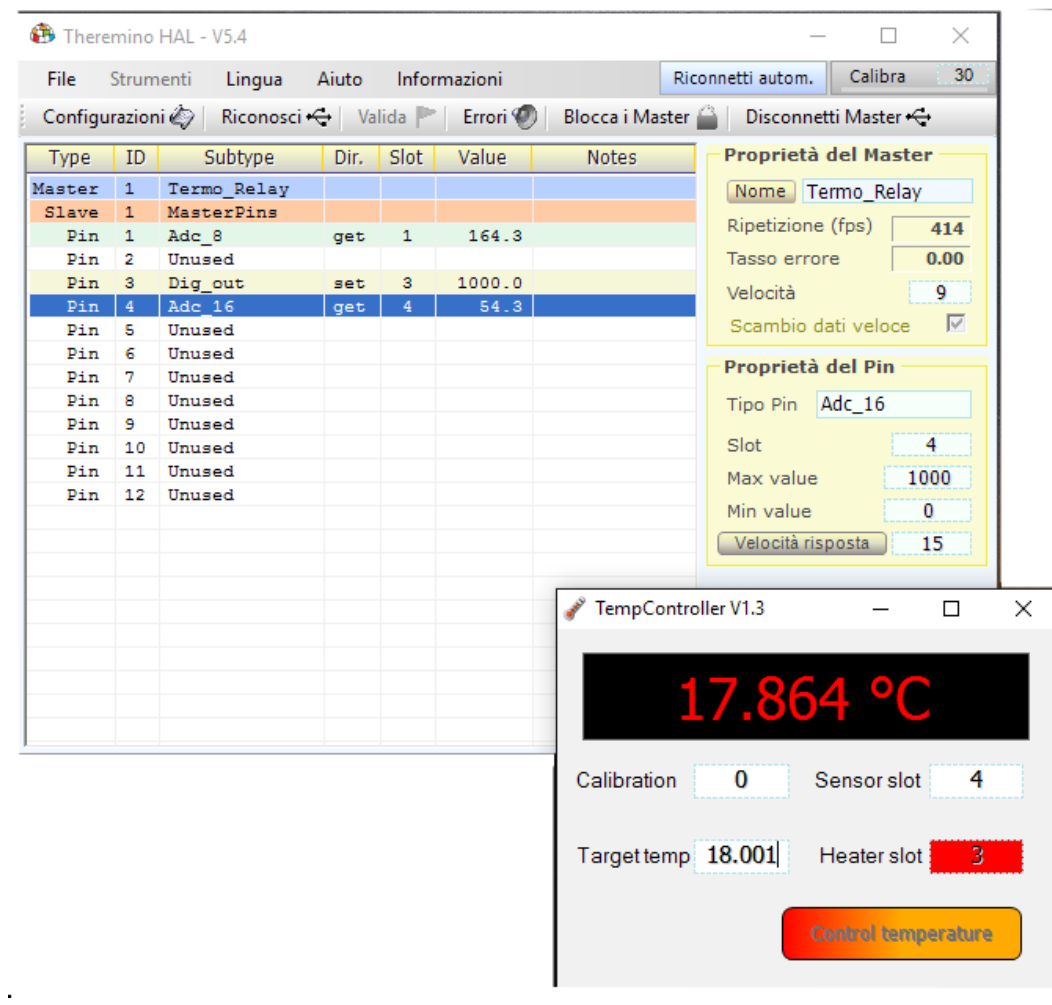

Un'ultima e importante mia considerazione: dopo due o tre anni di utilizzo di diversi microcontroller ardu... o meno, con interfacce molto "raw" o proprietarie ed ambienti di programmazione e sviluppo separati tra loro e poco user-friendly, ho potuto finalmente trovare in Theremino un valido connubio tra hardware e software, il tutto veramente OPEN SOURCE.

In poche settimane sono riuscito a creare una applicazione Windows completa e "Stand-Alone" !